# **預金口座振替 処理フロー**

**準備**

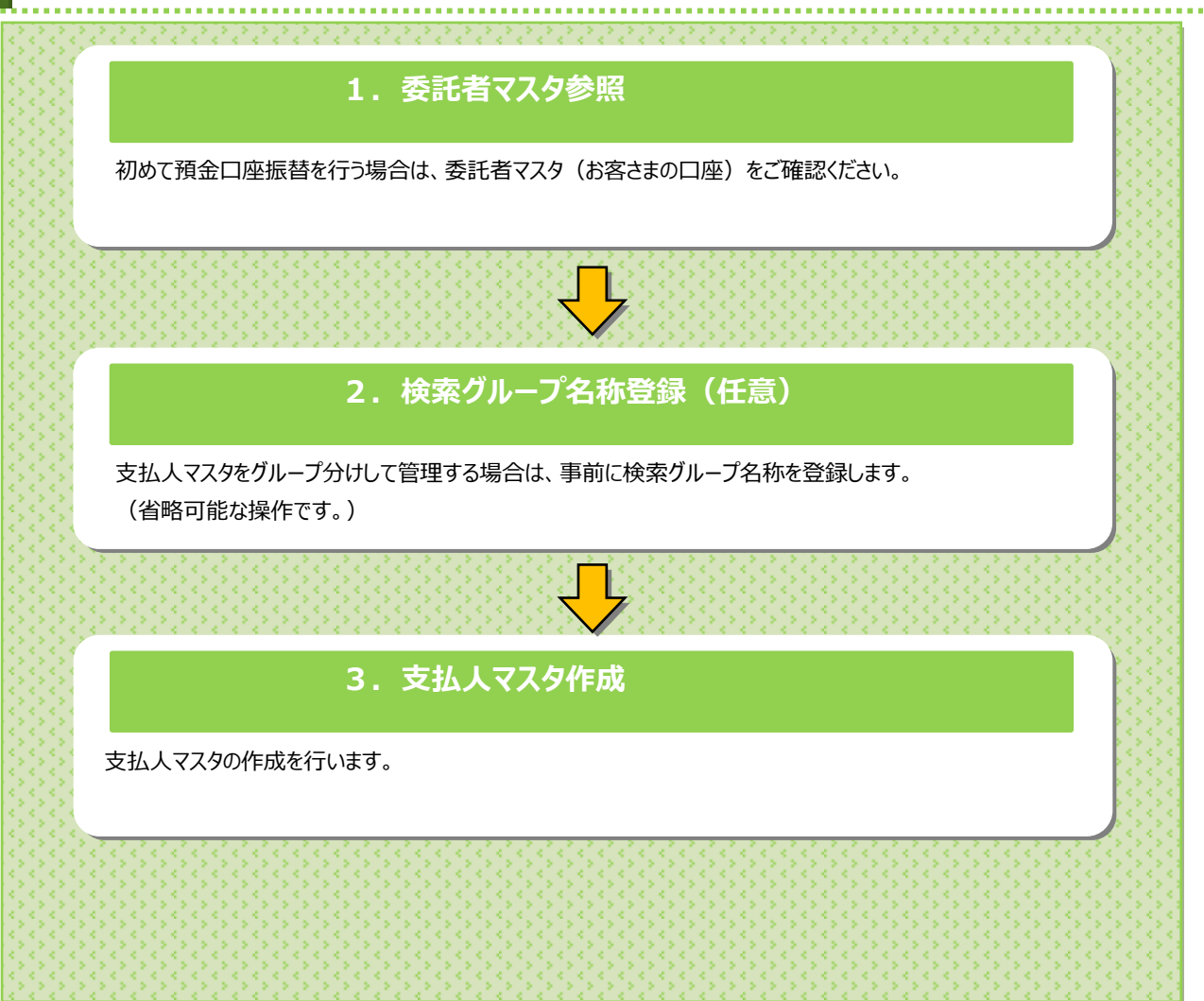

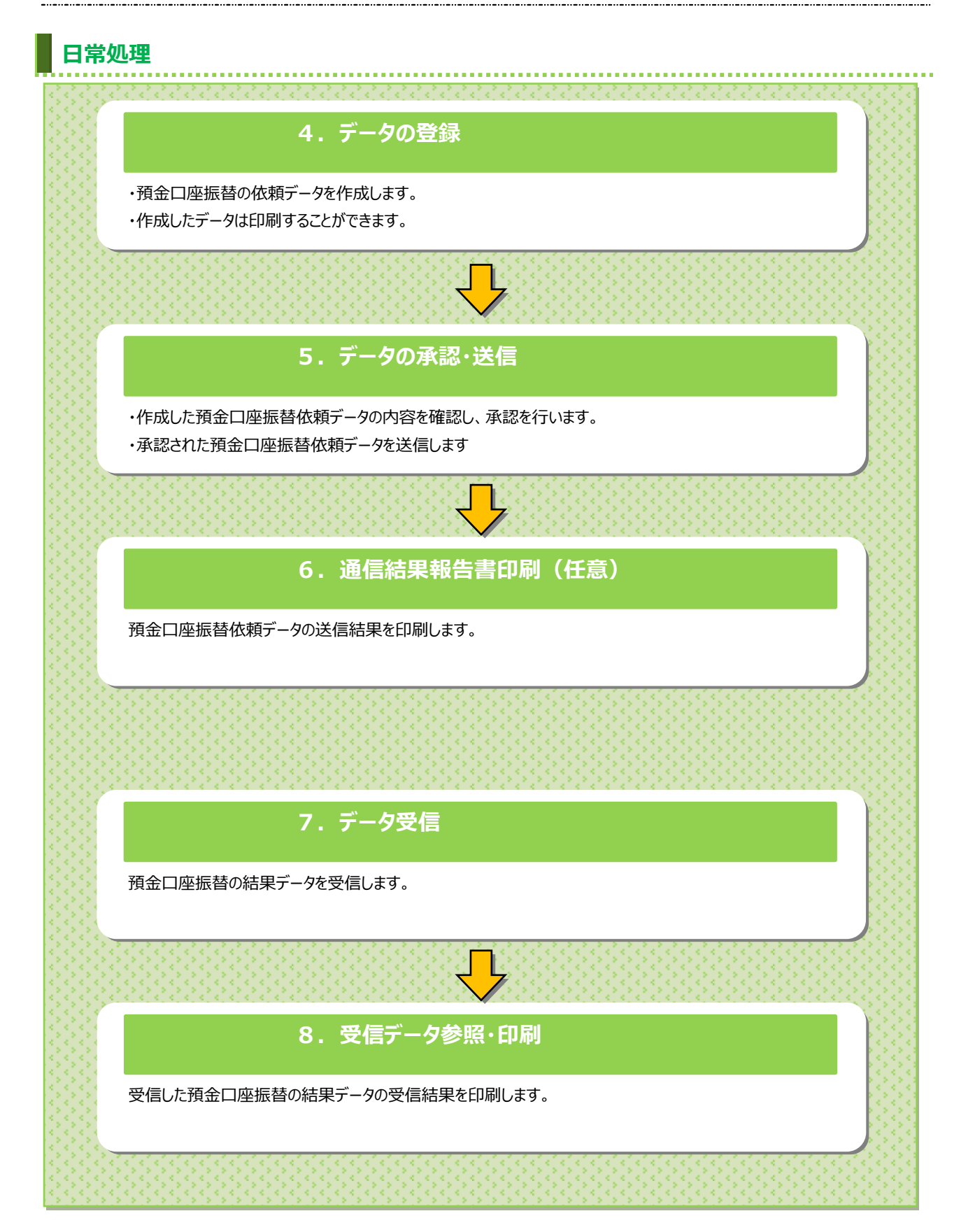

## **預金口座振替の開始**

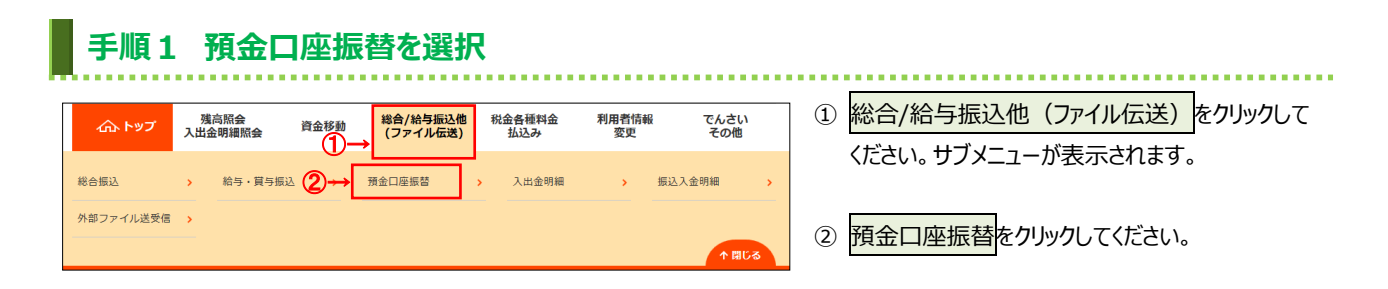

# **手順2 預金口座振替メニュー**

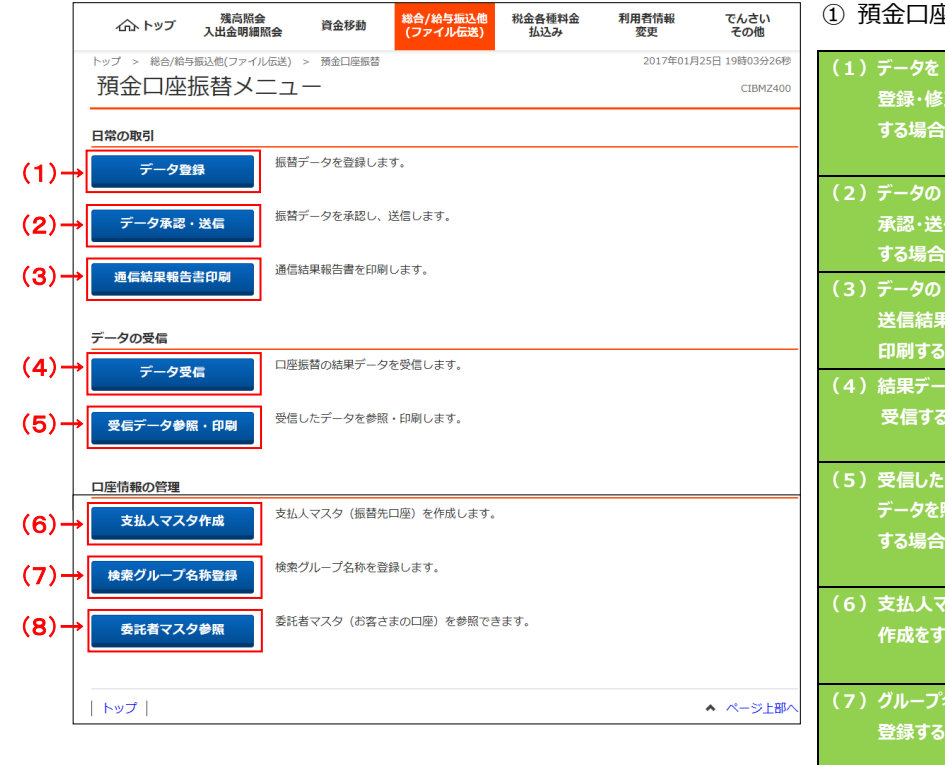

① 預金口座振替メニューをご選択ください。

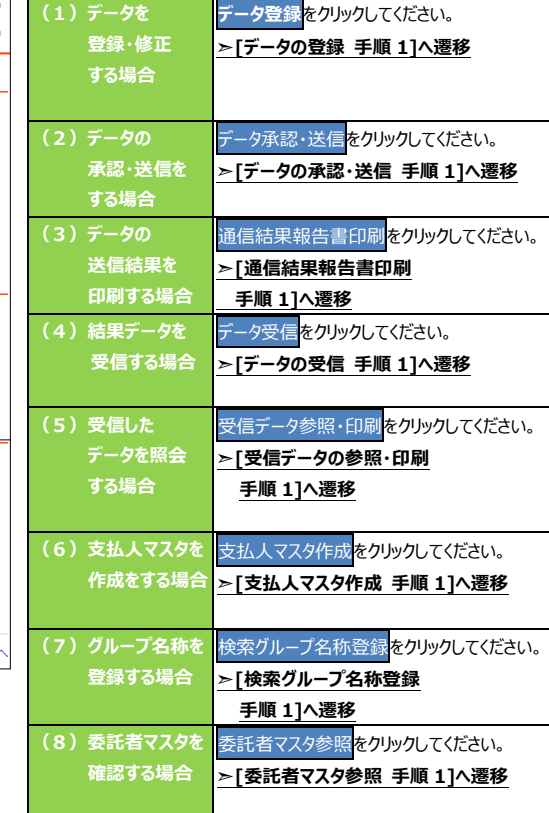

### **1.委託者マスタ参照**

#### **手順1 委託者マスタ一覧の表示、詳細情報確認** 総合/給与振込他(ファイル伝送) > 預金口座振替 > 委託者マスタ参照 2018年03月07日 13時30分24秒 委託者マスター覧 CIBMZ451 CIBMZ451 **預金種目 口座番号 委託者力ナ名称 委託者コード**<br>普通預金 8131257 キキドン 1001 7722220011 金融機関名<br>- 支店名<br>- 支店名 **HKKE** 詳細 10→ 北日本銀行 - 詳細 く戻る  $|$  トップ  $|$ ▲ ページ上部へ

#### 

- ① 委託者マスタ(お客さまの口座)を確認してくださ い。
	- ※1 委託者の詳細情報を表示する場合は、 参照する委託者マスタの詳細をクリックして ください。

# **手順2 委託者マスタ詳細情報表示**

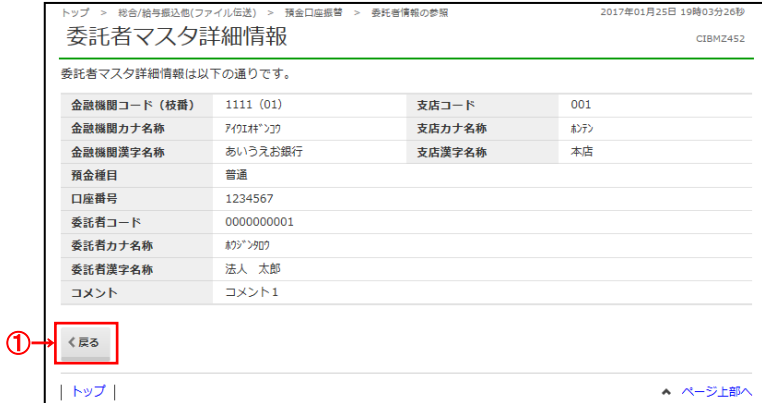

① 該当する委託者マスタの詳細が表示されます。 戻るをクリックすると委託者マスタ一覧画面に 戻ります。

## **2.検索グループ名称登録**

#### **手順1 検索グループ名称を登録** 検索グループ名称登録 積金口座編替 > 総合/給与振込他(ファイ ① 支払人マスタを分類する検索グループ名称をご入 検索グループ名称登録 **CIRM7810** 力ください。 検索グループ名称登録 検索グループ名称1 検索グループ名称2 **検索グループ名称3 検索グループ名称4** ② 登録をクリックしてください。  $\Phi$ 検索グループ名称8 検索グループ名称5 検索グループ名称6 検索グループ名称7 登録 戻る ②→ トップ| ▲ ページ上部へ

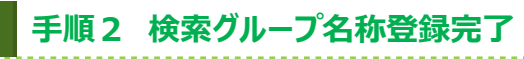

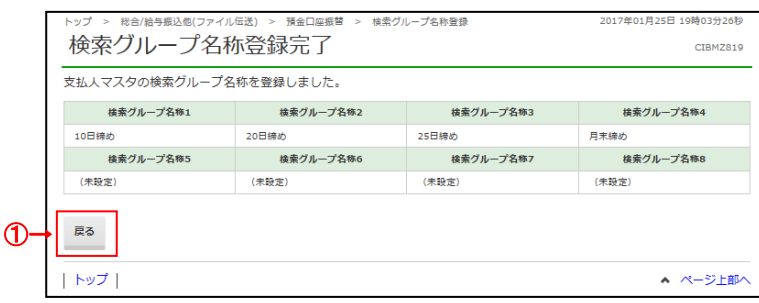

① 検索グループの登録が完了しました。登録内容を ご確認ください。

. . . . . . . . . . . .

※戻るをクリックすると預金口座振替メニュー画面へ 戻ります。

# **3.支払人マスタ作成**

### **手順1 支払人マスタ作成(新規登録)**

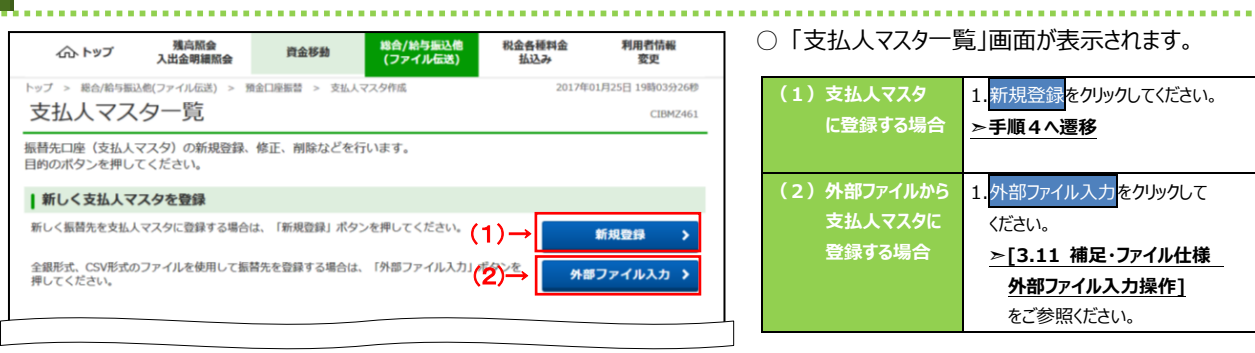

#### ○「支払人マスター覧」画面が表示されます。

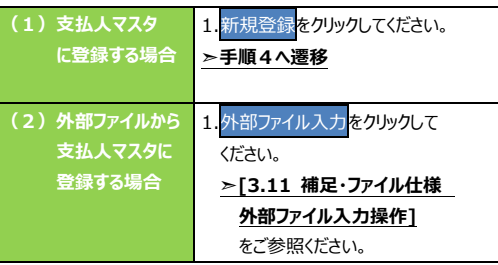

下へ続く

### **手順2 支払人マスタ作成(修正・削除)**

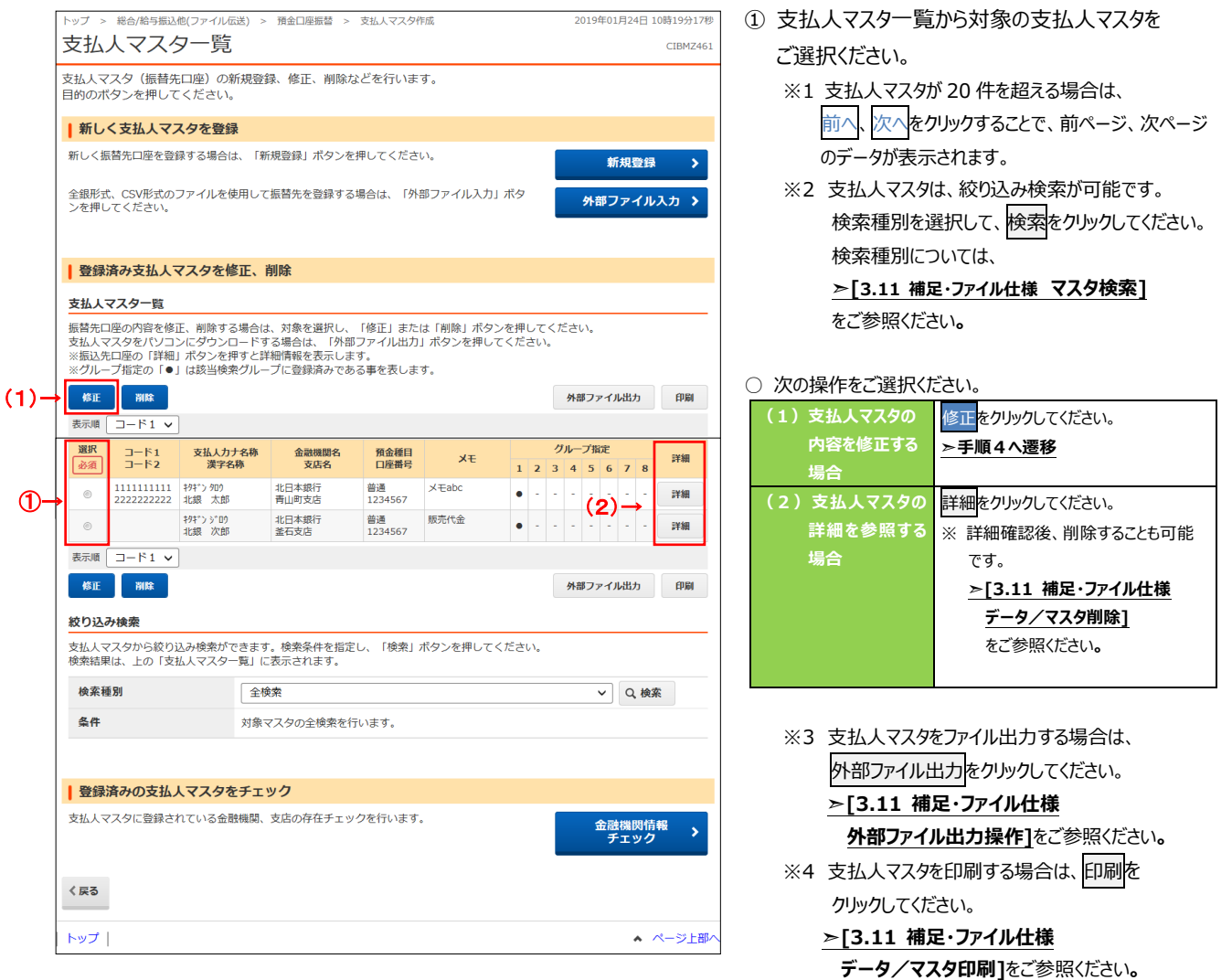

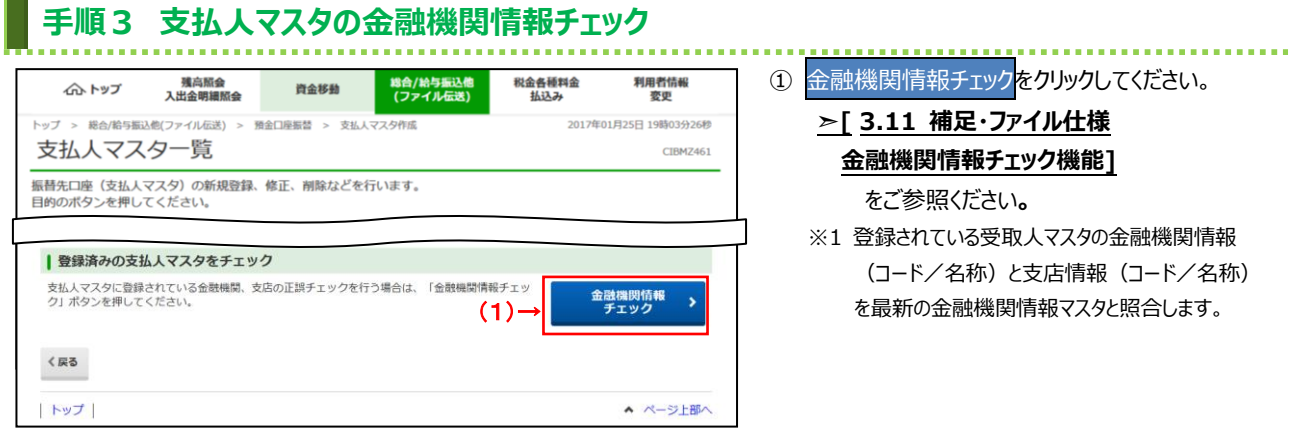

# **手順4 支払人マスタの登録(登録・修正)**

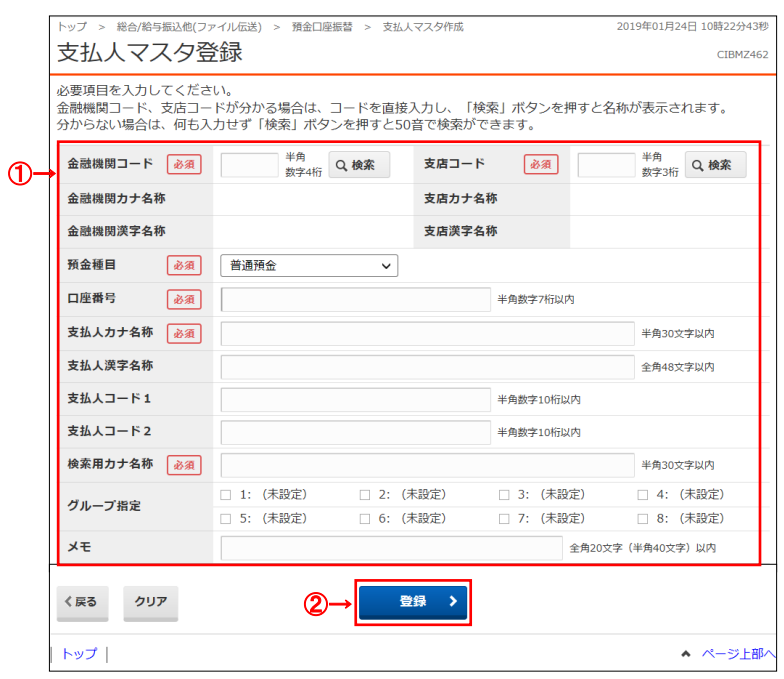

- ① 支払人マスタの口座情報をご入力ください。
	- ※1 修正時は選択したマスタ情報が入力された状態で 表示されます。
	- ※2 金融機関名、支店名を検索する場合は、 検索をクリックしてください。
		- **➣[3.11 補足・ファイル仕様 金融機関 名称・支店名称検索]**をご参照ください**。**
- 2 登録<mark>をクリックしてください。</mark> 「支払人マスタ一覧」へ遷移します。

※3 ご入力情報をクリアする場合は、クリアをクリック してください。

#### **ご注意ください**

支払人コードを利用して支払人マスタの表示順を 指定される場合は、支払人コード 1、支払人コード 2 の組合せが他の支払人マスタと重複しないように 登録してください。

#### **ご確認ください**

検索用カナ名称は、法人略語等の略語を除い た支払人カナ名称が自動的にセットされます。 (登録後に変更いただくことも可能です)

### **4.データの登録**

# **手順1 振替データの登録(新規登録)**

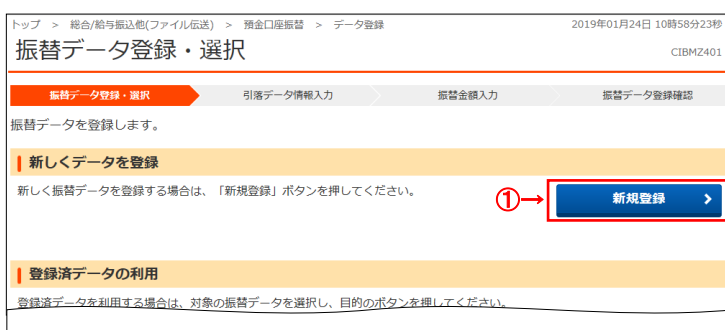

#### ① 預金口座振替の依頼データ(振替データ)を 新しく登録いる場合は、新規登録をクリックして ください。

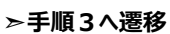

# **手順2 振替データの登録(修正・削除)**

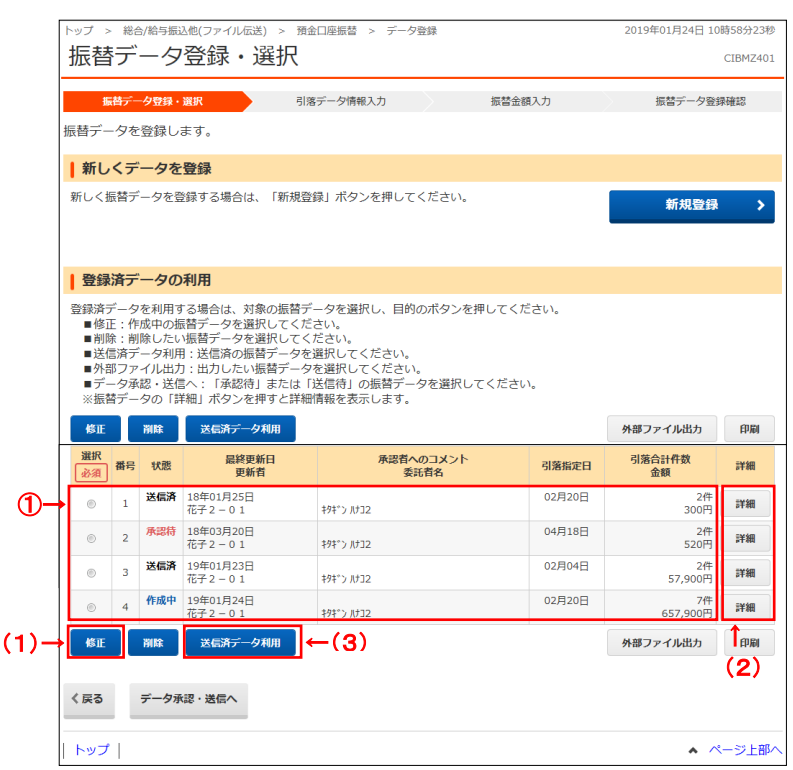

① 登録済みの振替データの一覧から操作する対象を 選択してください。

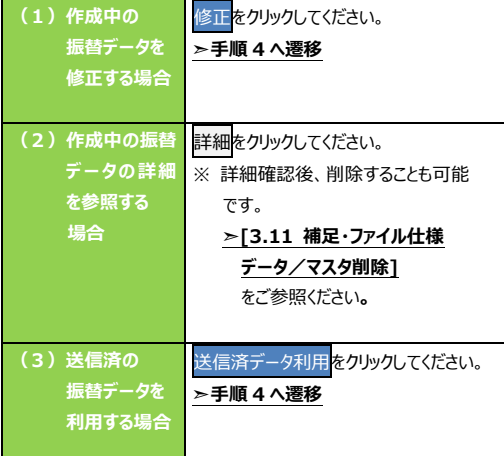

- ※1 振替データをファイル出力する場合は、 外部ファイル出力 をクリックしてください。 **➣[3.11 補足・ファイル仕様 外部ファイル出力操作]**をご参照ください**。** ※2 振替データを印刷する場合は、印刷を クリックしてください。 **➣[3.11 補足・ファイル仕様 データ/マスタ印刷]**をご参照ください**。**
- ※3 状態が「承認待」または「送信待」の 振込データを操作する場合は、 データ承認・送信へをクリックしてください。

**➣データの承認・送信 手順 1 へ遷移**

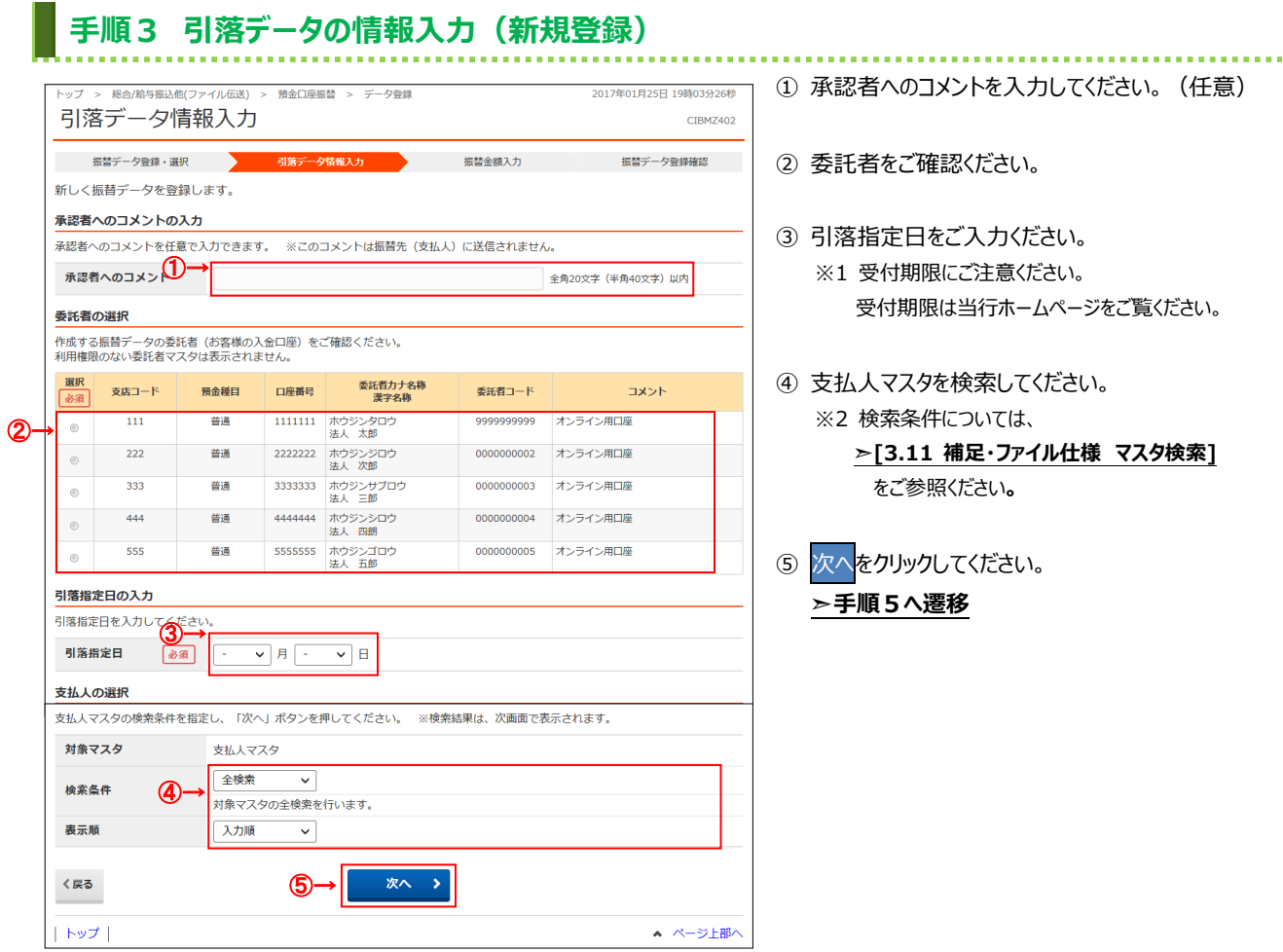

- ① 承認者へのコメントを入力してください。(任意)
	- ② 委託者をご確認ください。
	- ③ 引落指定日をご入力ください。 ※1 受付期限にご注意ください。 受付期限は当行ホームページをご覧ください。
	- ④ 支払人マスタを検索してください。

※2 検索条件については、

**➣[3.11 補足・ファイル仕様 マスタ検索]** をご参照ください**。**

。<br>欠へ<mark>をクリックしてください。</mark> **➣手順5へ遷移**

## **手順4 引落データの情報入力(修正)**

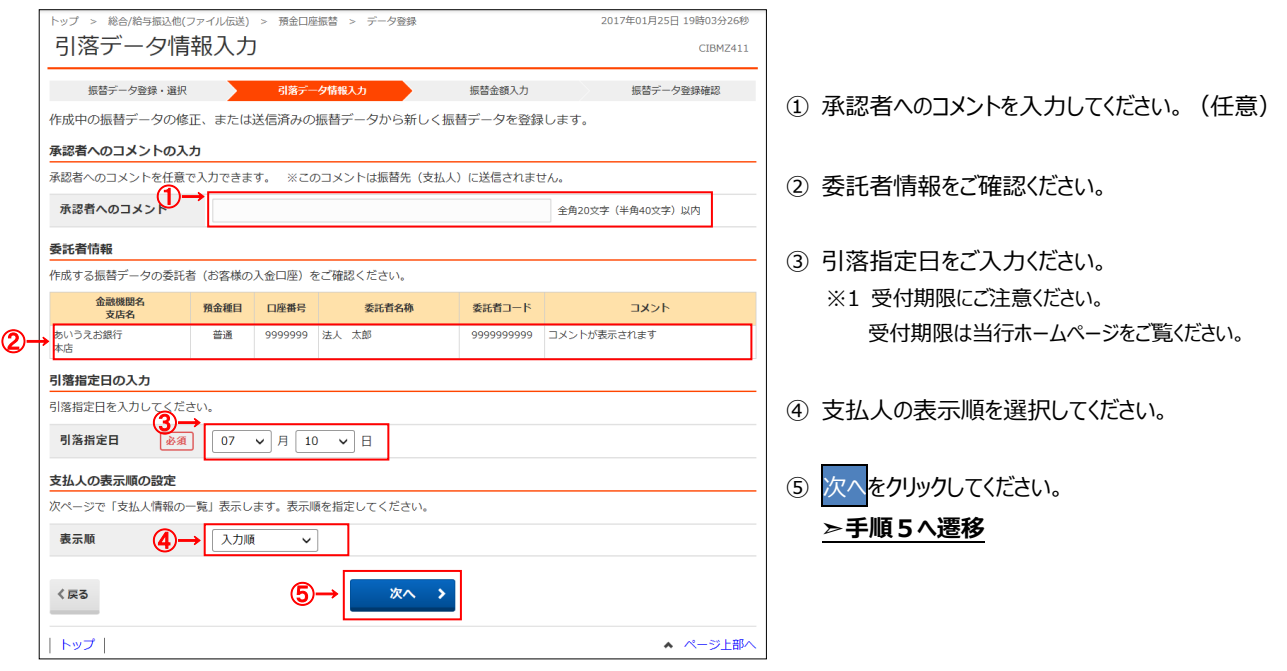

### 3.6 預金口座振替

J,

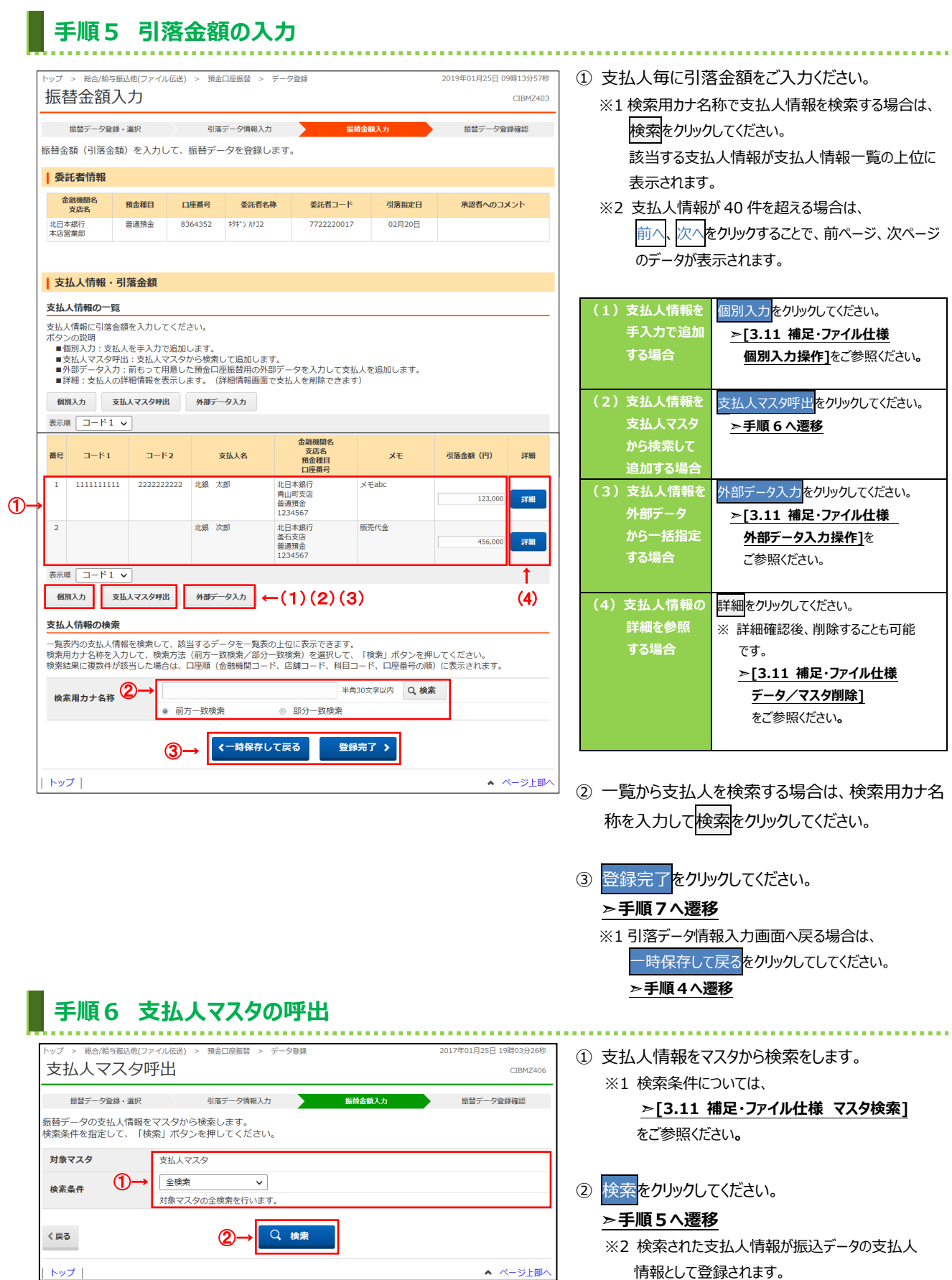

#### **手順7 振替データの登録確認**  $\overline{\phantom{a}}$ トップ > 総合/給与振込他(ファイル伝送) > 預金口座振替 > データ登録 2017年01月25日 19時03分26秒 振替データ登録確認 CIBMZ404  $\overline{\phantom{a}}$ 振替データ登録・選択 引落データ情報入力 振替金額入力 <mark>人</mark>  $\overline{\phantom{a}}$ 振替データを登録します。<br>作成したデータを一時保存する場合は、「一時保存(作成中)」ボタンを押してください。<br>登録を完了して承認者に承認依頼をする場合は、「登録完了」ボタンを押してください。<br>登録後、続けて承認・送信を行う場合は、「登録して承認・送信へ」ボタンを押してください。  $\overline{\phantom{a}}$  $\overline{\phantom{a}}$ 450,000円 引落件数合計 引落金額合計 43件 入力済件数 3件 06月20日 引落指定日  $\langle$  R3 一時保存 (作成中) > 登録完了 > 豊録して承認・送信へ >  $\uparrow$  (1)  $\uparrow$  (2)  $\uparrow$  (3) ▲ ページ上部へ トップ

① **内容に誤りがないこと**をご確認ください。

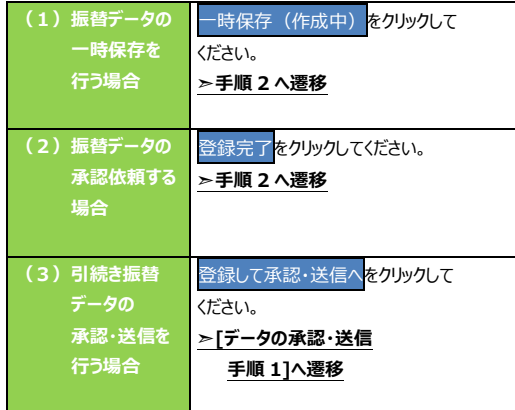

#### **5.データ承認・送信**

# **手順1 承認・送信データを選択**

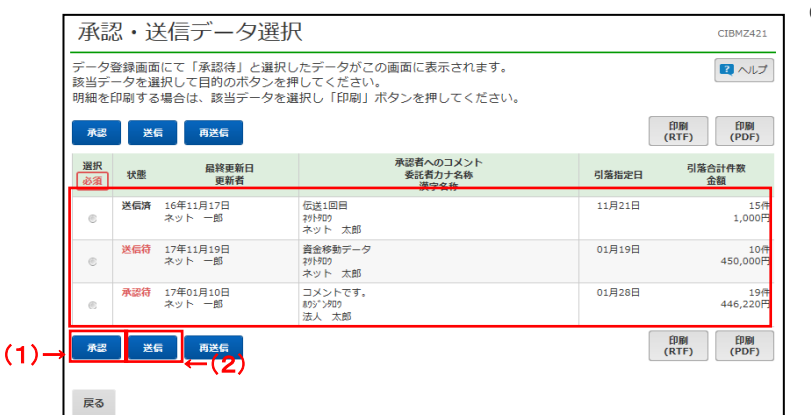

#### ① 次の操作をご選択ください。

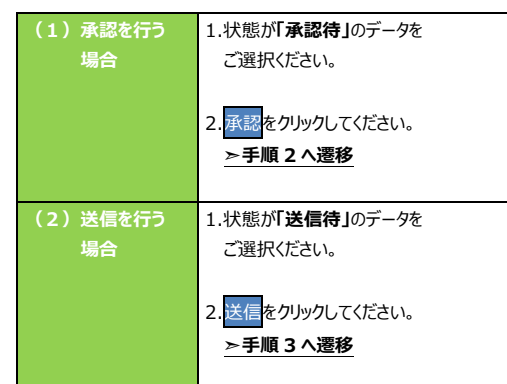

- ※ 印刷をクリックすると選択した振込データの明細が ファイルで出力されます。
	- **➣[3.11 補足・ファイル仕様 データ/マスタ印刷]**をご参照ください**。**

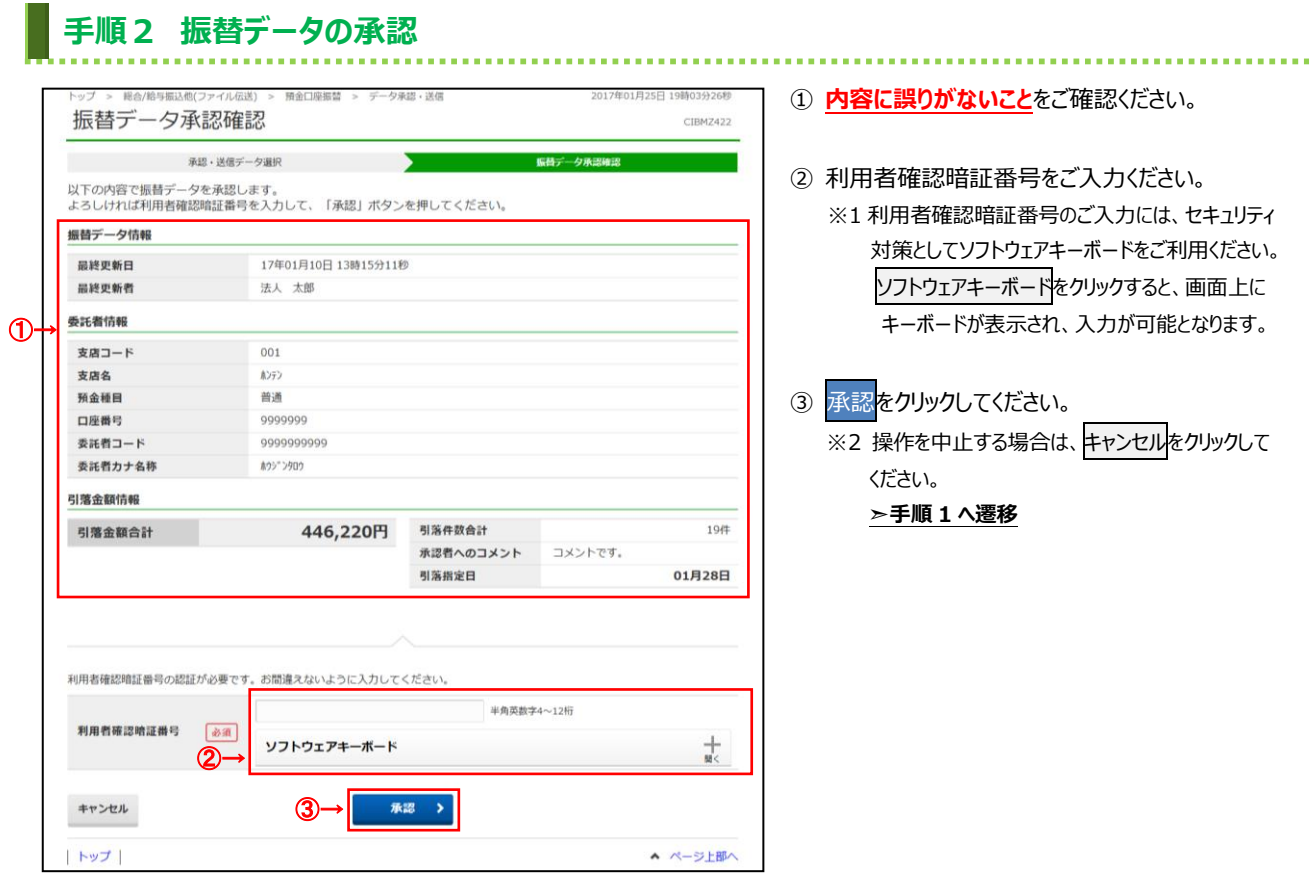

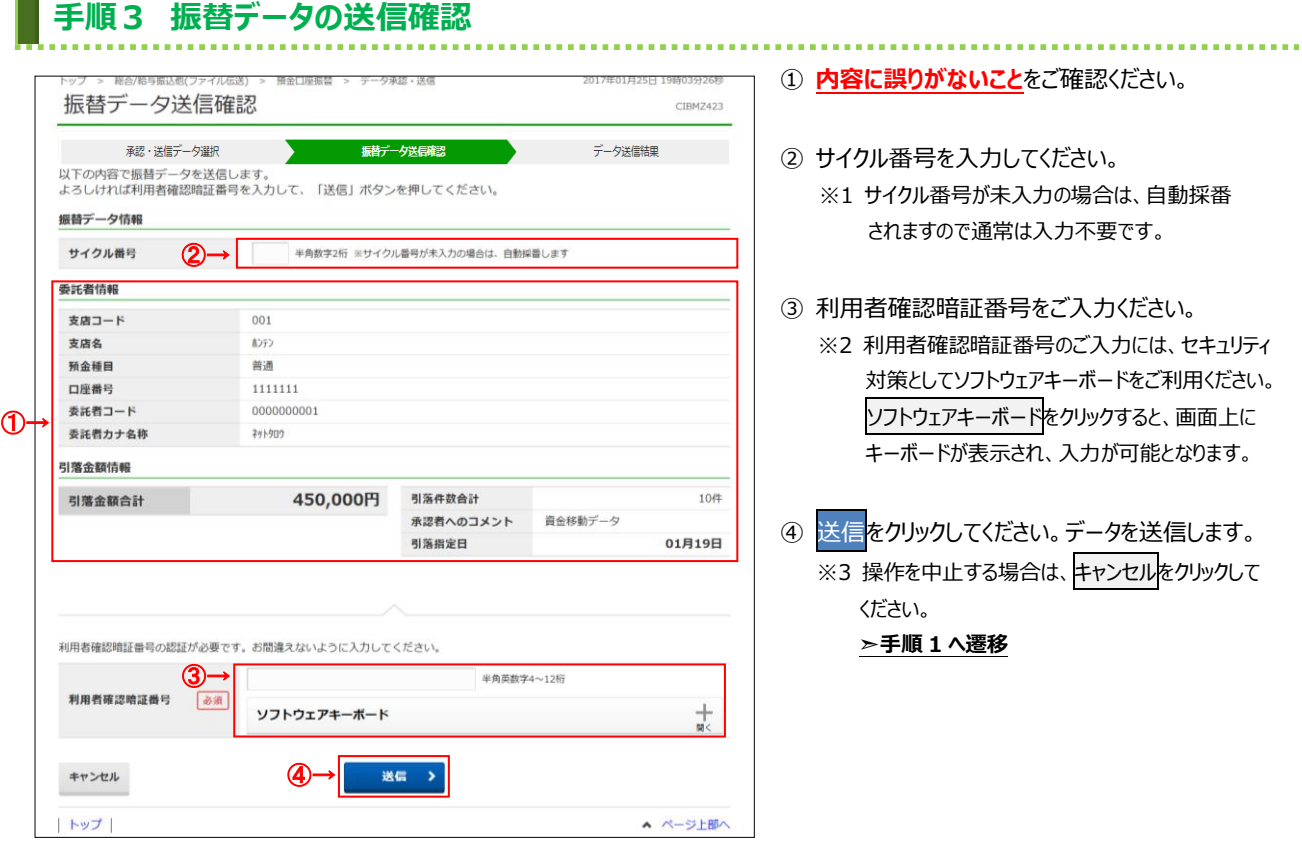

# **手順4 振替データの送信完了**

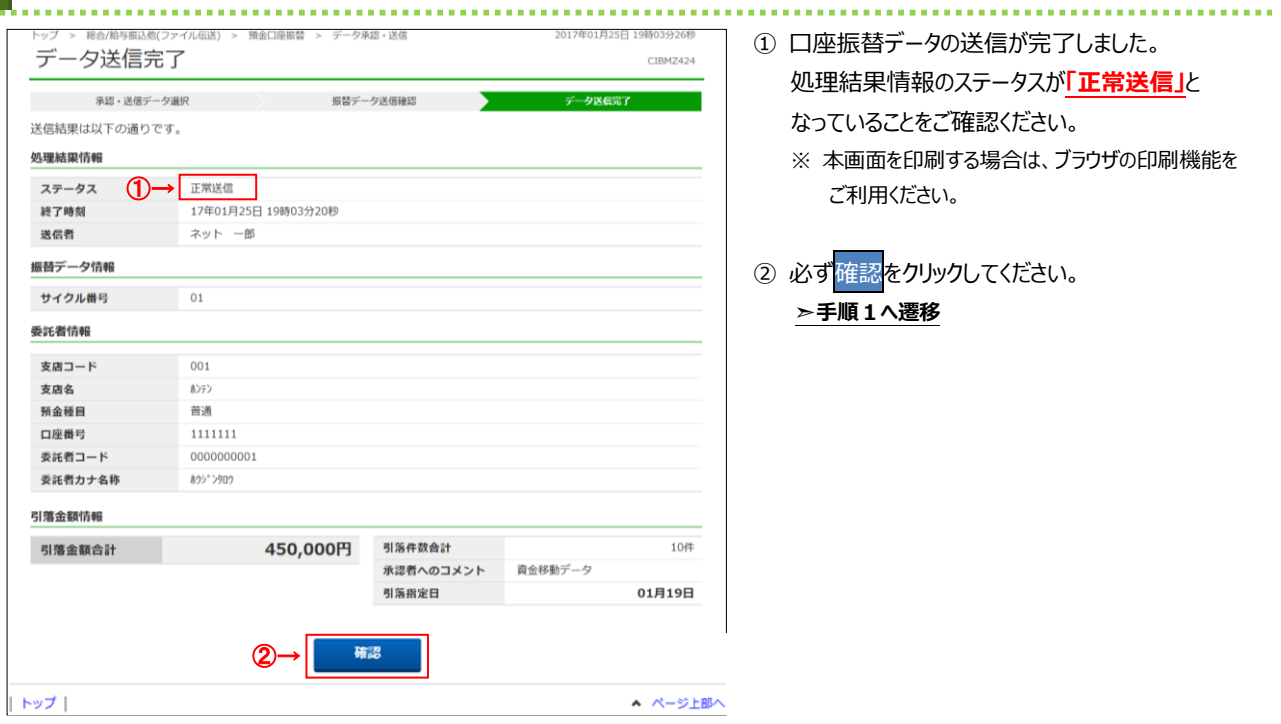

# **6.通信結果報告書印刷**

# **手順1 通信結果報告書を印刷**

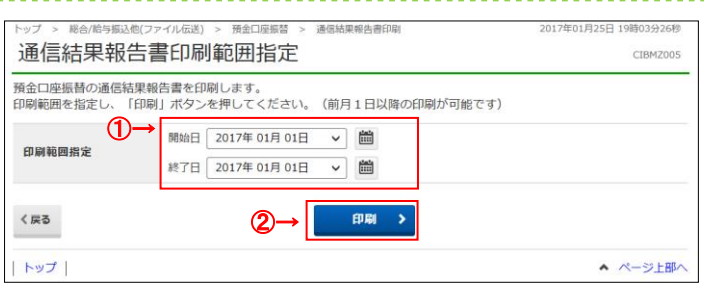

#### .......................

- ① 通信結果報告書を印刷する範囲として、開始日、 終了日を指定してください。
	- ※ 日付指定の場合は、カレンダーボタンをクリックし、 日付を選択することも可能です。
- ② 印刷をクリックしてください。 帳票が印刷されます。

# **7.データ受信**

#### **手順1 口座振替結果データ受信の選択** . . . . . . . . . . . . . . . . . . . トップ > 総合/給与振込他(ファイル伝送) > 預金口座振替 > データ受信 2018年03月23日 15時05分13秒 ① 受信を行う契約情報を選択してください。 契約情報選択  $CIBMZ431$ ※ 引落指定日の翌営業日以降に受信できます。 CIBM CIBM 契約情報をご確認後、「受信」ボタンを押してください。 2 受信をクリックしてください。 <mark>選択 金融機関コード(枝番) 金融機関名 コメント 最終受信日 - 19</mark><br>
1999年 - 1999年10月 - 1999年10月 - 1999年 - 1999年 - 1999年 - 1999年 - 1999年 - 1999年 - 1999年 - 1999年 - 1999年 - 1999年 - 1999年 - 1999年 - 1999年 - 1999年 - 1999年 - 1999年 - 1999年 - 1999年 - 1999年 受信者  $\overline{O}$   $\rightarrow$   $\overline{$   $\bullet}$  $\langle$ 戻る 2→ 受信 > | トップ | ▲ ページ上部へ

# **手順2 口座振替結果データ受信の確認**

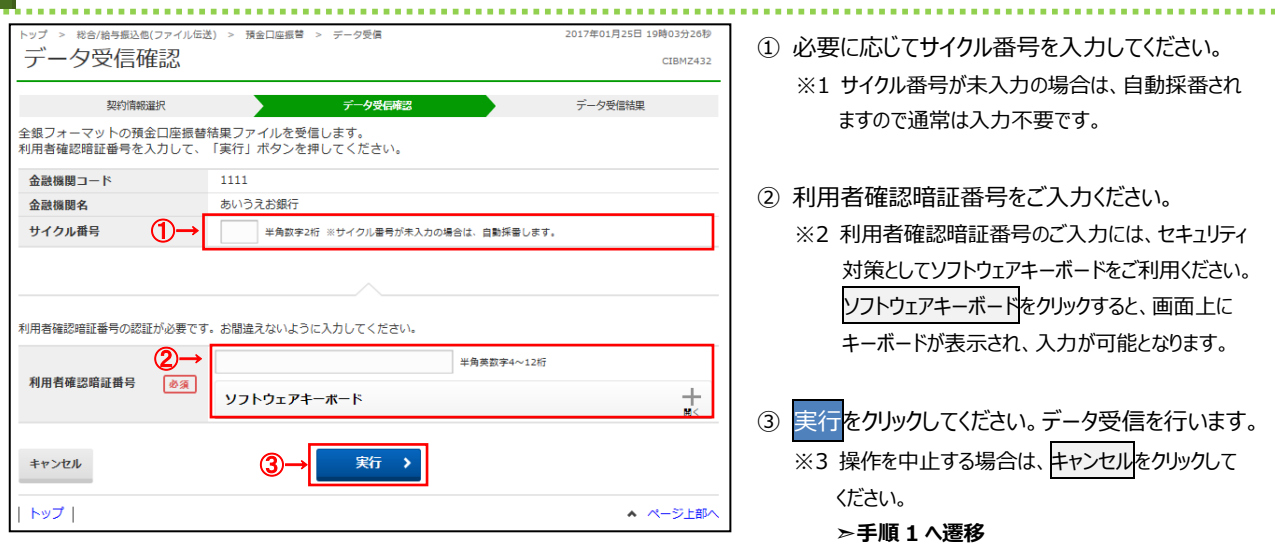

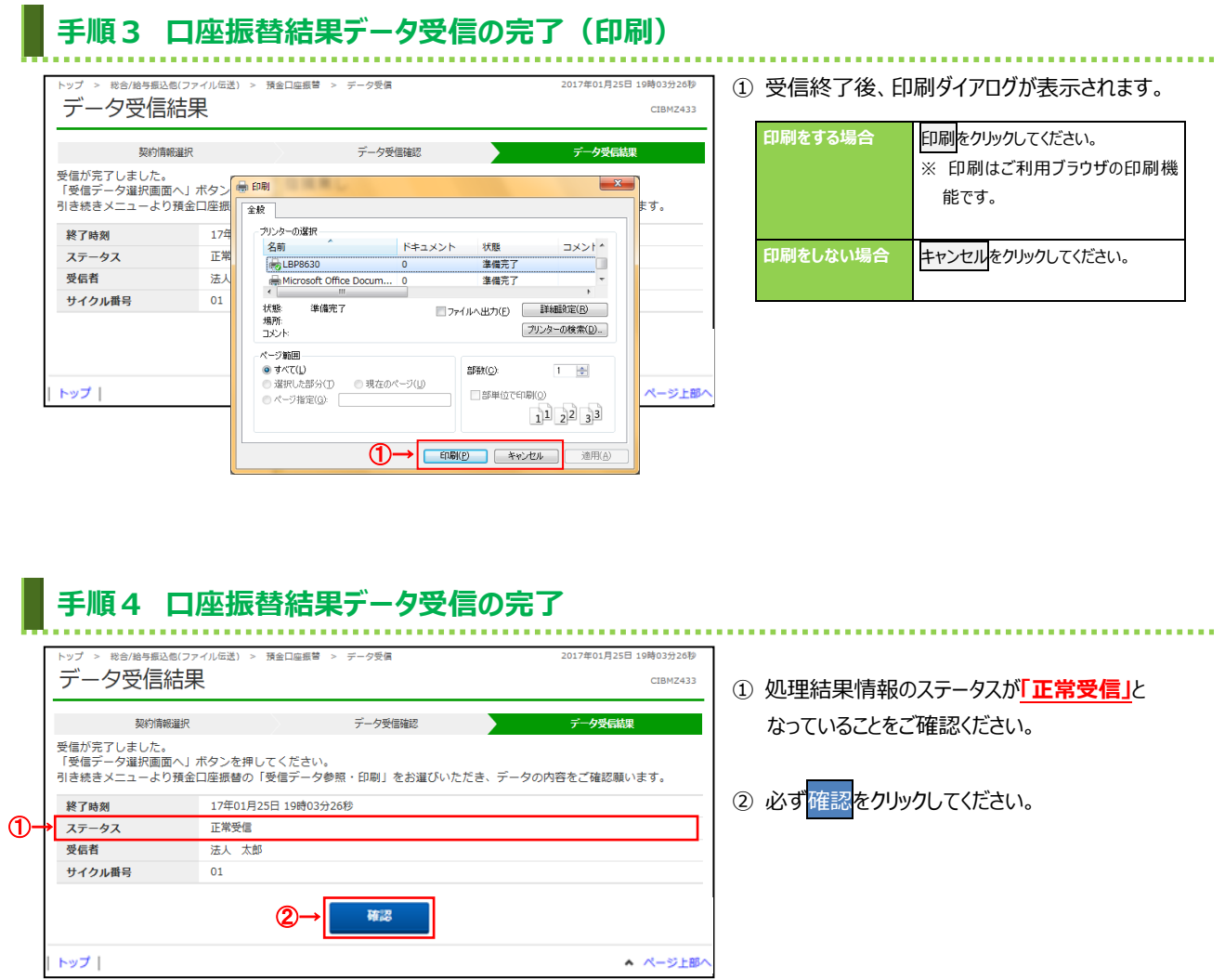

## **8.受信データ参照・印刷**

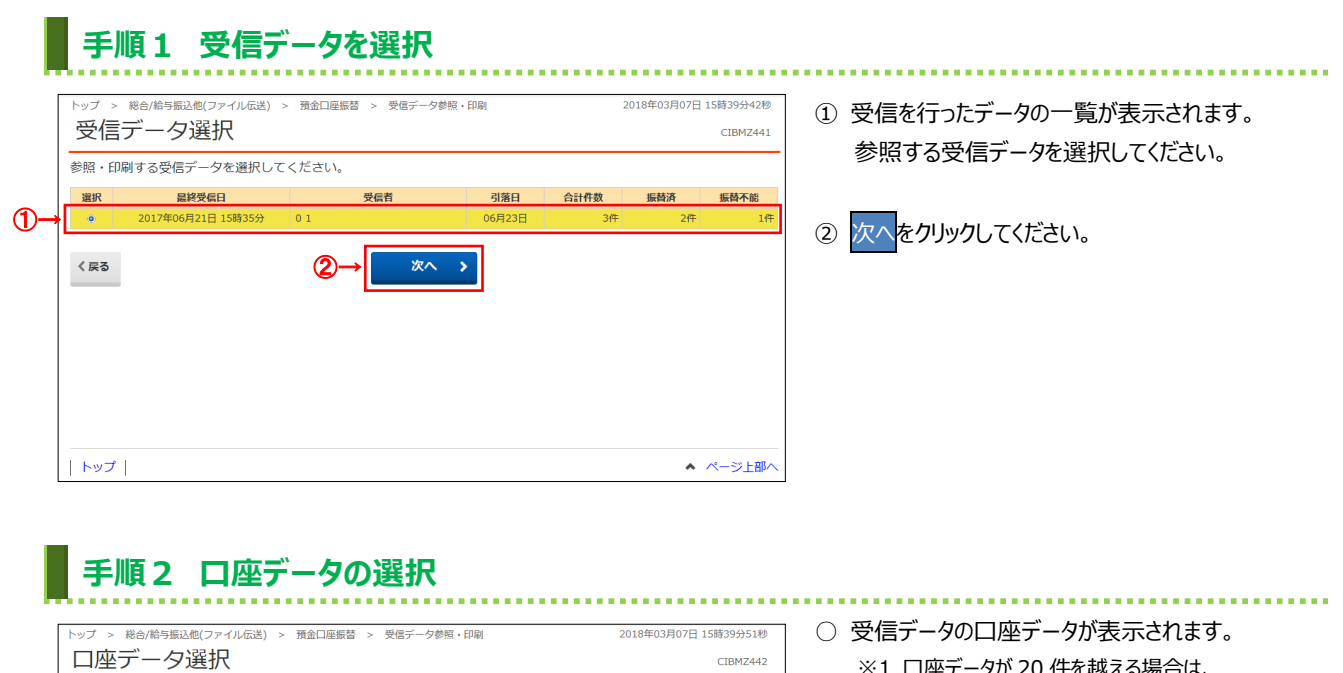

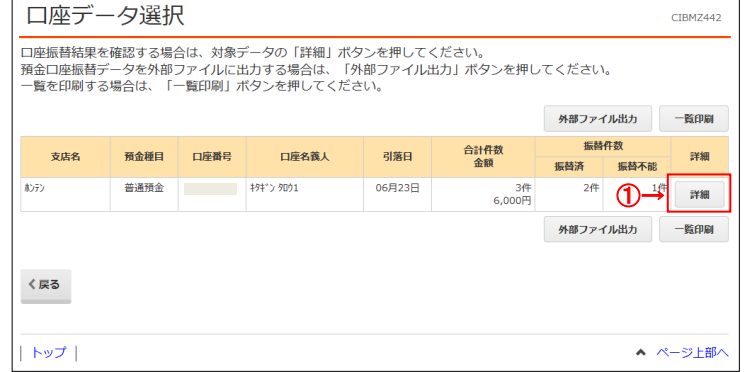

- ※1 口座データが 20 件を越える場合は、 前へ、次へをクリックすることで、前ページ、次ページ のデータが表示されます。
- ① 詳細をクリックしてください。口座振替結果を 表示します。
	- ※2 口座データをファイル出力する場合は、 外部ファイル出力をクリックしてください。 **➣[3.11 補足・ファイル仕様**
		- **外部ファイル出力操作]**をご参照ください**。**
	- ※3 口座データを印刷する場合は、一覧印刷を クリックしてください。
		- **➣[3.11 補足・ファイル仕様**

**データ/マスタ印刷]**をご参照ください**。**

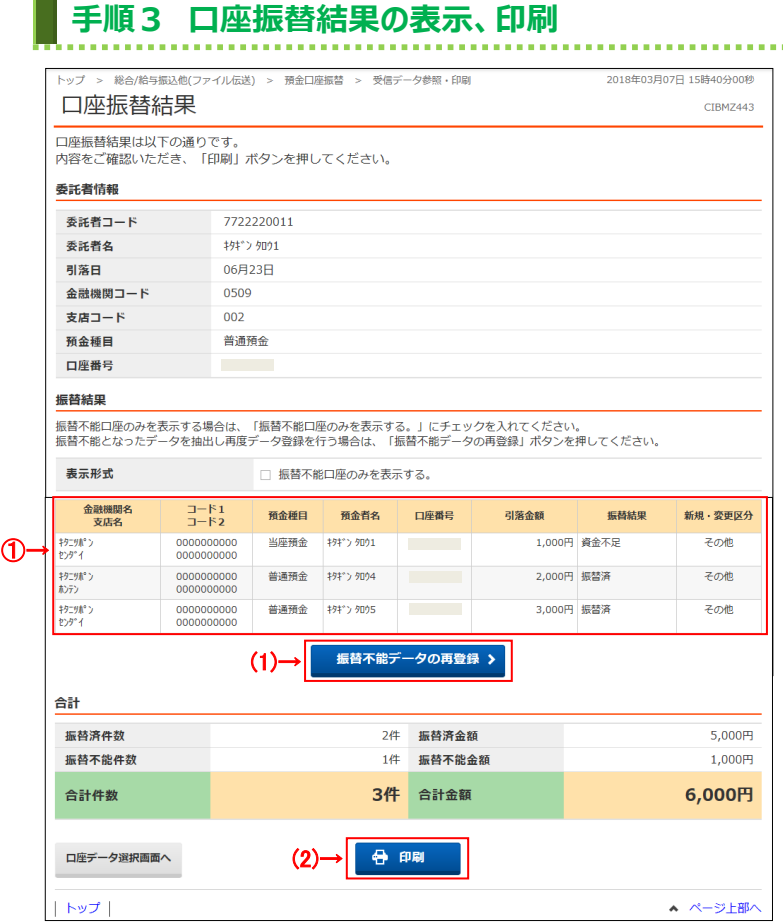

- ① 口座振替結果をご確認ください。
	- ※1 結果データが 20 件を越える場合は、 前へ、次へをクリックすることで、前ページ、次ページ のデータが表示されます。

※2 振替不能口座のみを表示したい場合は、 「振替不能口座のみを表示する。」をチェックして ください。

#### ② 次の操作を選択してください。

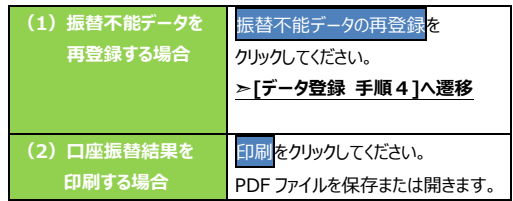

※3 別の口座振替結果を確認する場合は、 口座データ選択画面へをクリックしてください。